## EyeCAD FAQ

## **FAQ プランの反転・回転**

## 物件ごとプランを反転・回転する方法

物件ごとプランを反転・回転する手順は以下の通りです。

- ① 物件管理の画面で該当プランを選択する
- ② 「編集」→「反転読み込み」をクリック
- ③ 画面上部の反転・回転の方法を選択する
- ④ 選択した方法に従って画面下部のプランが変わるので、確認して「変換実行」をクリックする
- ⑤ 物件概要が起動するので、「OK」をクリックし、プランを起動する

※屋根伏図は連動して反転・回転されます。外構図は連動されないので、元のままとなります。

※反転・回転したプランは別名保存することをお勧めします。(元の反転・回転前のプランを残す為)

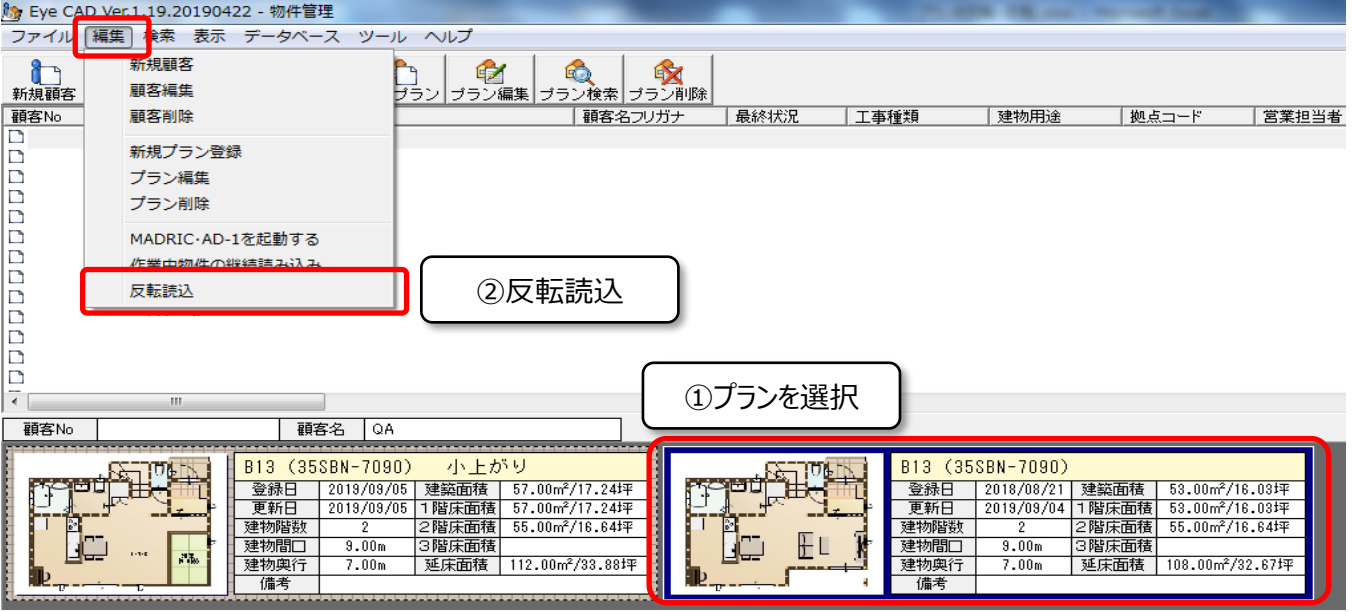

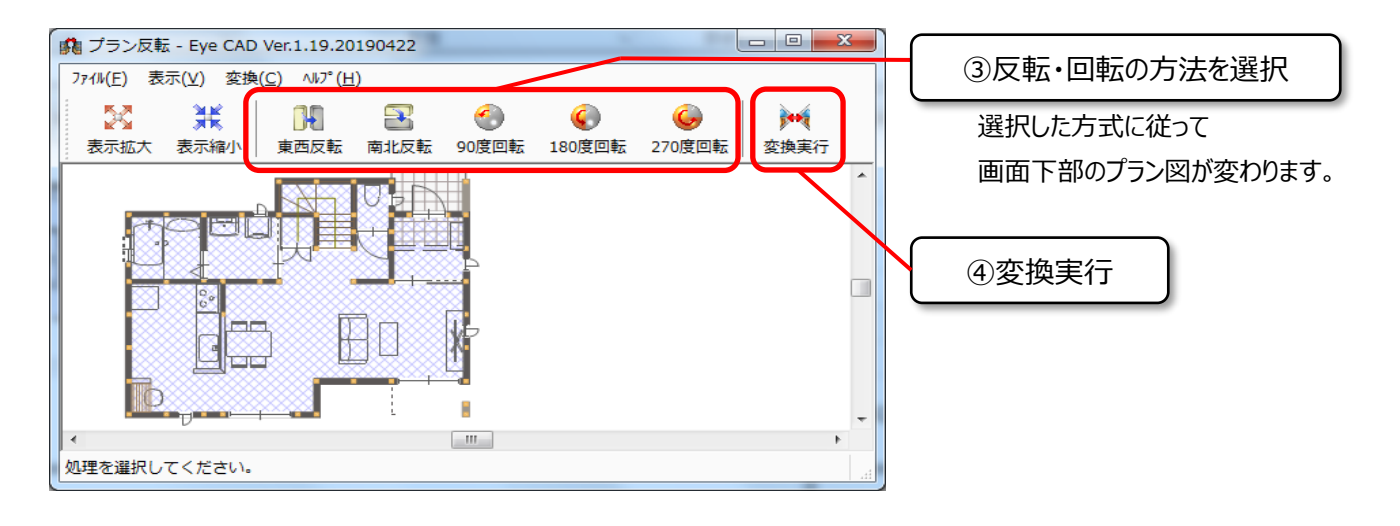

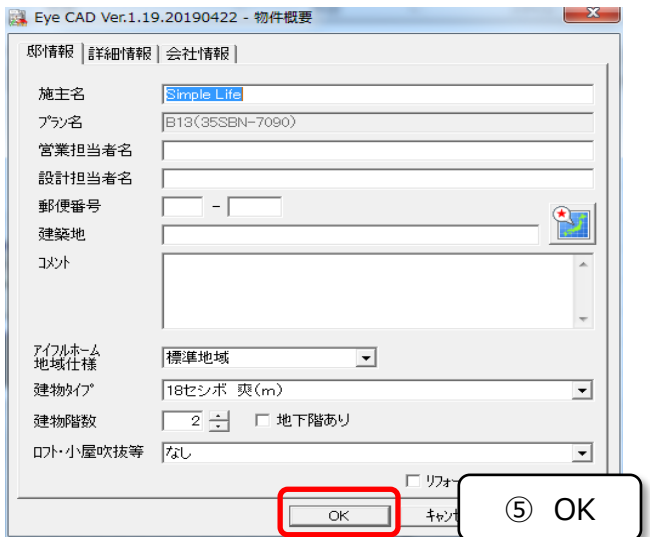

反転・回転したプランが起動します。 ※屋根伏図は連動して反転・回転されます。 外構図は連動されないので、元のままとなります。

※プランは別名保存することをお勧めします。(元の反転・回転前のプランを残す為)

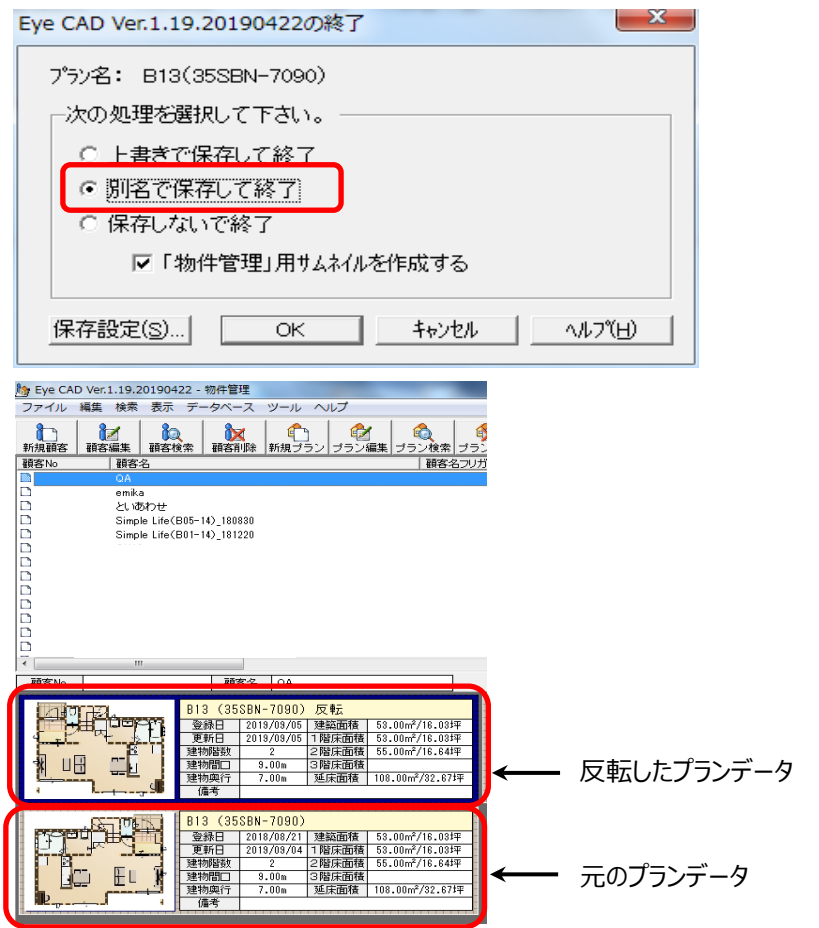

## **FAQ-プランの反転・回転 は以上です**